## МИНОБРНАУКИ РОССИИ

0b817ca911e6668abb13a5d426d39e5f1c11eabbf73e943df4a4851fda56d089

Федеральное государственное бюджетное образовательное учреждение высшего образования «Юго-Западный государственный университет» (ЮЗГУ)

Кафедра машиностроительных технологий и оборудования

 УТВЕРЖДАЮ Проректор по учебной работе

 $\mathcal{L}_\text{max}$  and  $\mathcal{L}_\text{max}$  are the set of the set of the set of the set of the set of the set of the set of the set of the set of the set of the set of the set of the set of the set of the set of the set of the set o  $\overline{\begin{array}{c} \hline \hline \hline \hline \hline \hline \hline \hline \end{array}}$  2015 г

# НАСТРОЙКА ОТОБРАЖЕНИЯ ВЫНОСНЫХ И РАЗМЕРНЫХ ЛИНИЙ, СТРЕЛОК РАЗМЕРОВ В SolidWorks

Методические указания к выполнению лабораторной работы по дисциплине «Трехмерное параметрическое моделирование» для студентов направления подготовки 151900 очной и заочной форм обучения

УДК 004.03

#### Составители: С.А. Чевычелов, В.В. Пономарев

Рецензент

#### Кандидат технических наук, доцент Юго-Западного государственного университета А.А. Горохов

Настройка отображения выносных и размерных линий, стрелок размеров в SolidWorks [Текст]: методические указания к выполнению лабораторной работы по дисциплине «Трехмерное параметрическое моделирование» / cост.: С.А. Чевычелов, В.В. Пономарев; Юго-Зап. гос. ун-т; Курск, 2015. 22 с.; ил. 32, Библиогр.: с. 22.

Методические указания определяют порядок настройки отображения выносных и размерных линий, стрелок размеров, а также выравнивания размеров в SolidWorks.

Предназначены для студентов направления подготовки 151900.

#### Текст печатается в авторской редакции

Подписано в печать . . . 2015. Формат  $60x84$  1/16. Усл. печ. л. . Уч.-изд. л. .Тираж 100 экз. Заказ Бесплатно. Юго-Западный государственный университет 305040, г. Курск, ул. 50 лет Октября, 94.

Цель работы: изучить возможности программного обеспечения SolidWorks по настройке отображения выносных и размерных линий, стрелок размеров, а также выравниванию размеров.

#### 1. Задание

В чертеже детали Клин настроить отображение выносных и размерных линий, а также стрелок размеров. Произвести выравнивание размеров.

## 2. Настройка отображения выносных и размерных линий, стрелок размеров

Откройте созданный ранее чертёж детали Клин.

Поставьте на виде спереди размер «8» - диаметр отверстия. Выберите этот размер. При этом текст размера, размерная и

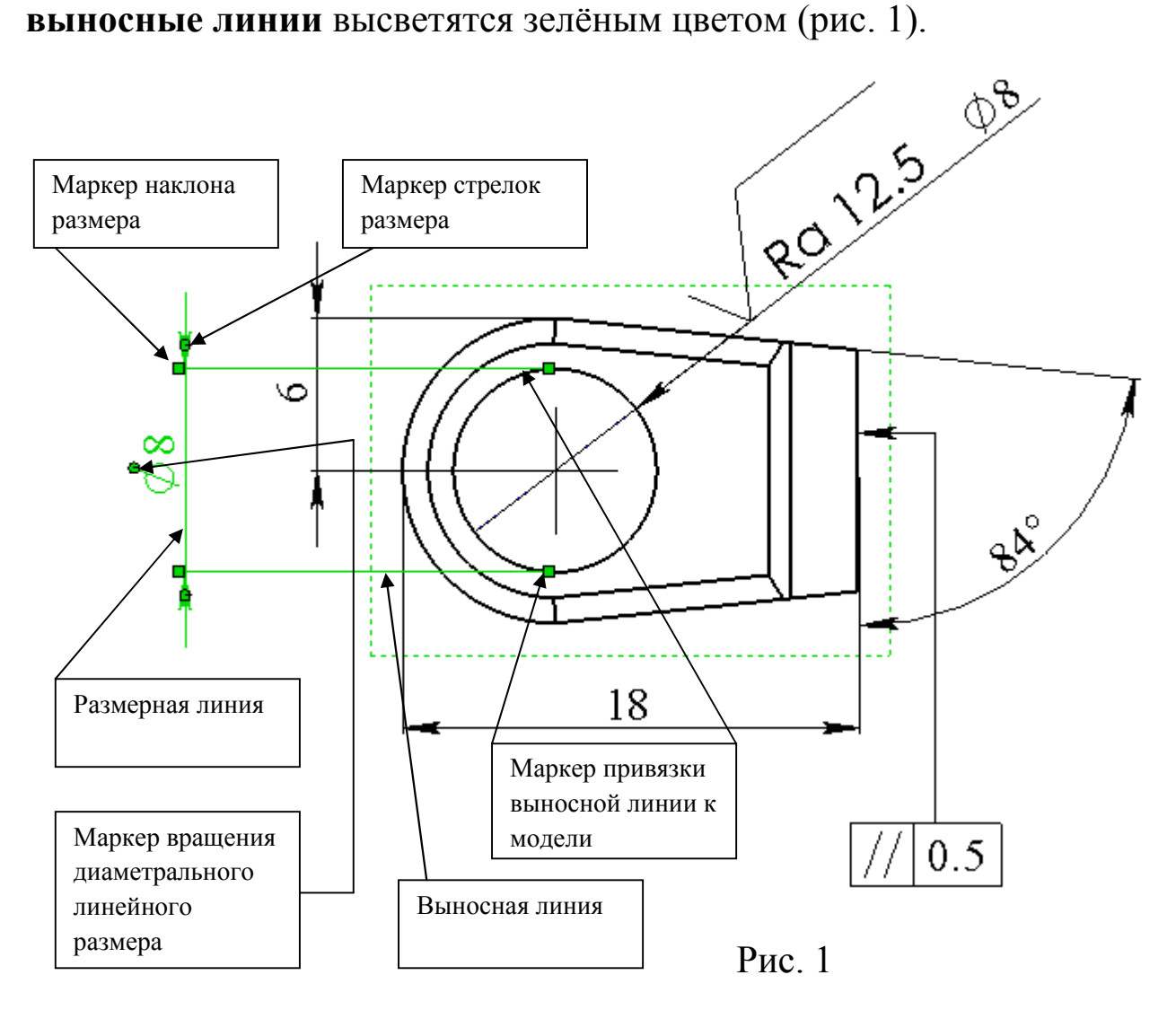

Также на размере отобразятся различные маркеры: маркеры наклона выносных линий (линий удлинения) размера, маркеры стрелок, маркеры привязки выносных линий, маркер вращения (появляется только на диаметральном размере, отображённом в линейном виде).

Рассмотрим эти элементы:

## 2.1 Маркеры привязки выносных линий (линий удлинения)

Настройку по умолчанию величины отступа выносных линий размеров от модели лучше выполнять во время создания чертёжного шаблона. Тогда при оформлении чертежа точки привязки выносных линий размеров будут располагаться от модели на установленном в шаблоне расстоянии.

Для изменения величины отступа выносных линий размеров от модели в текущем документе нажмите кнопку Настройки панели инструментов «Стандартная» или выберите в меню Инструменты/Параметры, в открывшемся диалоговом окне перейдите на вкладку Свойства документа и в разделе Оформление установите необходимое значение для параметра Зазор группы Выносные линии (рис. 2).

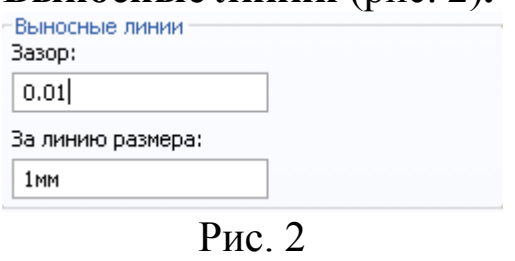

Рекомендуемое значение зазора по умолчанию 0,001мм...0,01мм. При данном значении зазора при необходимости точку привязки выносной линии отдельного размера легко можно будет совместить как с

существующей точкой модели, так и, не привязывая её ни к чему, расположить в любом месте чертёжного вида.

Установите в чертеже Клин значение зазора для выносных линий размеров 0,01мм как описано выше (если данное значение ещё не установлено).

В случае необходимости отменить изменение местоположения точки привязки, нажмите на выносной линии размера правой кнопкой мыши и в контекстном меню выберите команду Параметры отображения/ Привязка выносных линий по умолчанию.

Точки привязки справочных размеров могут быть перенесены с одних кромок или вершин на другие.

#### 2.2 Настройка разрыва выносных линий размера

Выносная линия размера «1,0» на виде слева попадает на стрелку размера «17» (рис. 3).

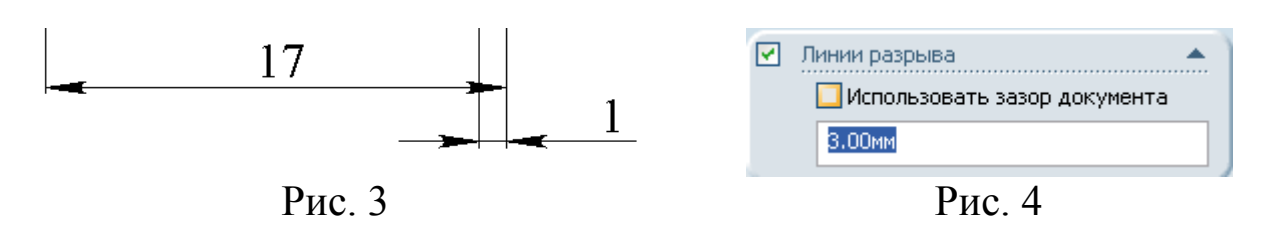

Отобразим её с разрывом вокруг стрелки.

Выберите размер «1,0».

В появившемся окне Размер Менеджера свойств (Property Manager) включите параметр Линии разрыва (рис. 4).

При этом вы можете использовать как величину разрыва, заданную в шаблоне (параметр Использовать зазор документа включен), так и «вручную» настроить величину разрыва выносных линий, для чего отключите параметр Использовать зазор документа и укажите необходимое значение зазора, например, 3мм (рис. 5).

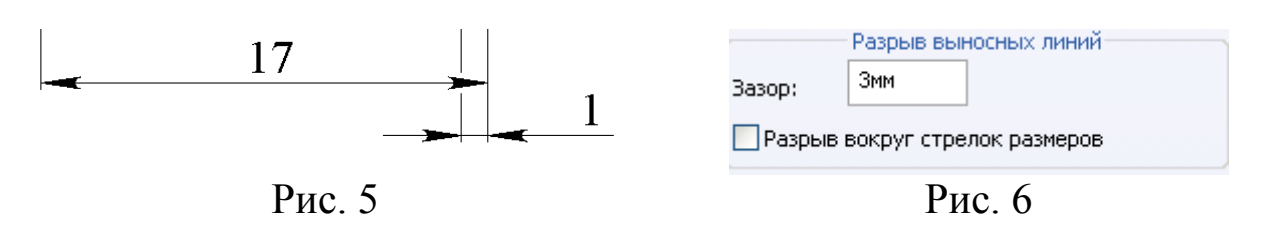

Для изменения настроек разрыва выносных линий в текущем документе нажмите кнопку **Настройки F** панели инструментов «Стандартная» или выберите в меню Инструменты/Параметры, в открывшемся диалоговом окне перейдите на вкладку Свойства документа и в разделе Размер установите необходимые параметры (рис. 6).

## 2.3 Отображение точек виртуального пересечения и привязка к ним выносных линий (линий удлинения) размеров

Размер «17» на Чертёжном виде 1 задан до точек виртуального пересечения кромок модели.

Точки виртуального пересечения кромок модели также могут быть показаны на поле чертежа. Но прежде чем это сделать, проверьте правильность настройки отображения виртуальных резкостей в текущем документе:

1. Нажмите кнопку Настройки панели инструментов «Стандартная» или выберите в меню Инструменты/Параметры, в открывшемся диалоговом окне перейдите на вкладку Свойства документа, проверьте, чтобы в разделе Виртуальная резкость была нажата кнопка Выносная линия (точки виртуального пересечения будут при этом отображаться как точки пересечения выносных линий) (рис. 7);

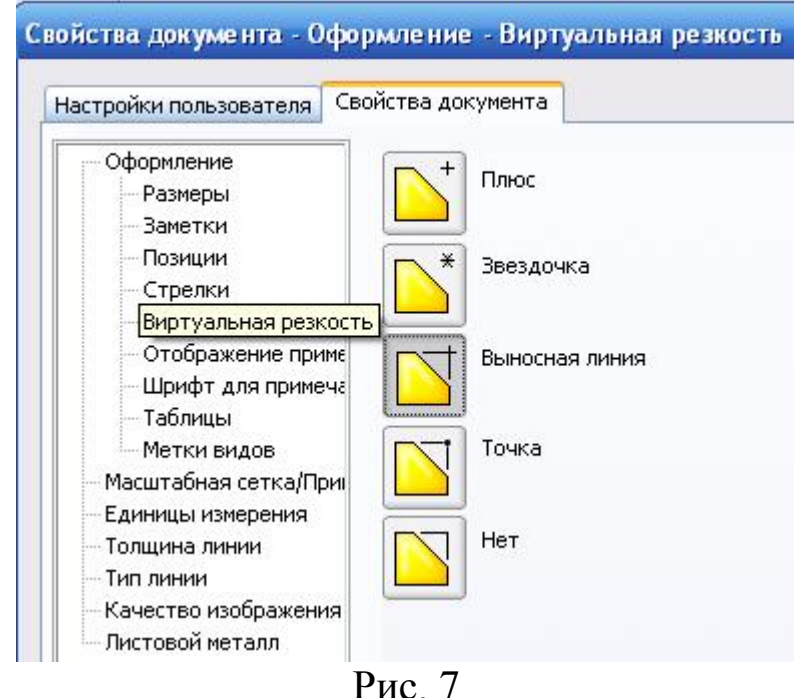

Настройку отображения точек виртуального пересечения объектов - виртуальных резкостей правильнее осуществлять во время создания чертёжного шаблона, чем при создании самого чертежа.

Зададим цвет и толщину для линий в точке виртуального пересечения.

2. Нажмите кнопку Цвет линии **У** панели инструментов «Формат линий» и выберите в открывшемся окне цветовой палитры чёрный цвет.

3. Нажмите кнопку Толщины линий панели инструментов «Формат линий» и выберите самую тонкую линию линию с толщиной S/2...S/3.

4. Для того чтобы отобразить точку виртуального пересечения кромок модели, выберите с нажатой клавишей Ctrl необходимые (скрещивающиеся) кромки и нажмите кнопку Точечный панели инструментов «Эскиз» (рис. 8).

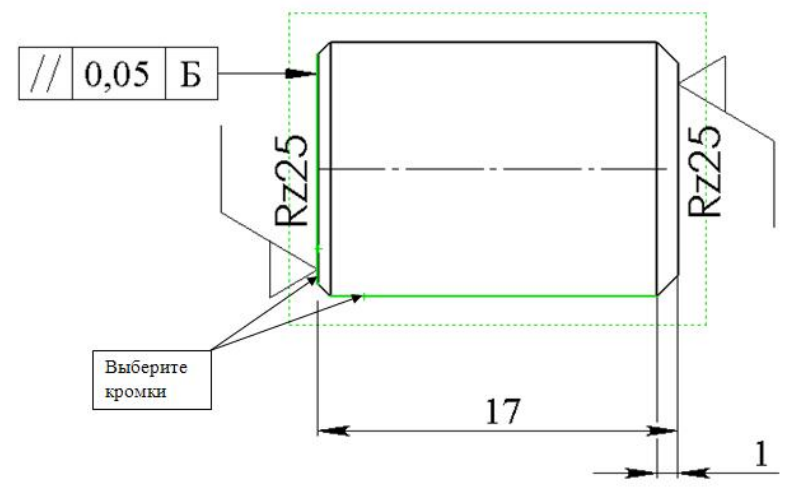

Рис. 8

На чертеже появится изображение точки виртуального пересечения в соответствии с заданными выше настройками. Точку можно выбрать, осуществлять привязку к ней выносных линий размеров и т.д.

## 2.4 Наклон выносных линий размера (линий удлинения)

Отобразим выносные линии (линии удлинения) размера «6» с наклоном, как показано на рис. 9:

1. Выберите размер «6».

2. Подведите указатель к появившемуся маркеру наклона выносных линий (линий удлинения) размера. Значок указателя при этом изменится.

3. Нажмите на маркер наклона выносных линий размера и

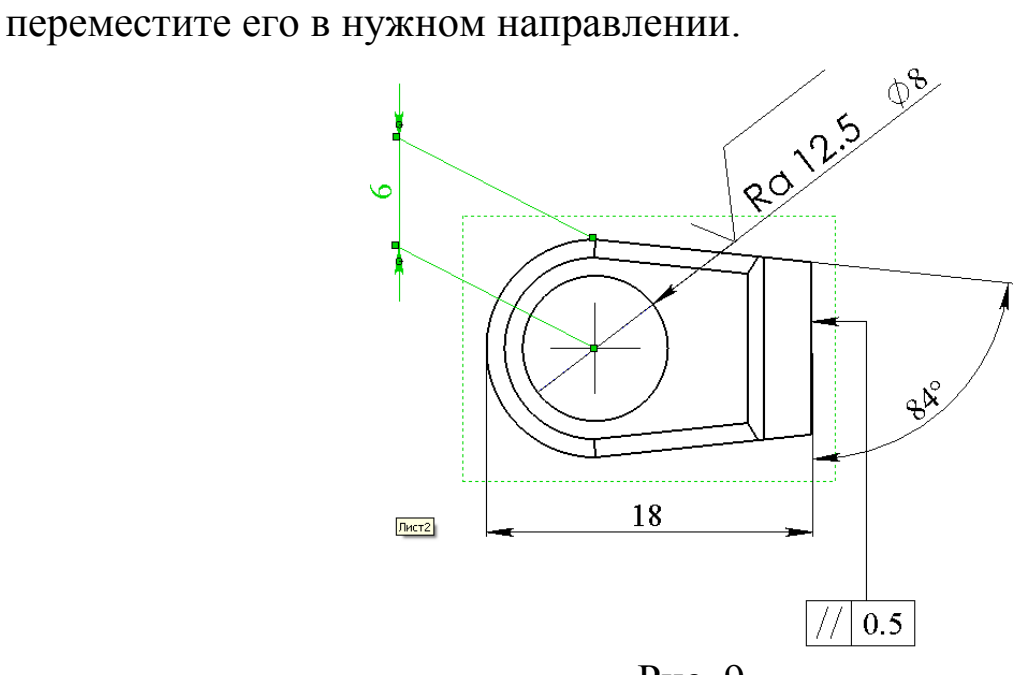

Рис. 9

4. Перетащите размер «6» в начальное положение.

Чтобы вернуть исходное положение размера, нажмите правой кнопкой мыши на размер и в контекстном меню выберите Параметры отображения, Удалить наклон. Можно также перетаскивать маркер, пока размер не вернется в исходное положение.

## 2.5 Отображение/Скрытие выносных линий (линий удлинения) размеров и размерных линий

В силу симметричности некоторых деталей на чертеже показывают лишь половину ее изображения.

Покажем как скрыть выносную линию и размерную линию на примере размера «6».

1. Для скрытия выносной линии (линии удлинения) размера «6» нажмите на неё правой кнопкой мыши и в контекстном меню выберите команду Скрыть выносную линию (рис. 10).

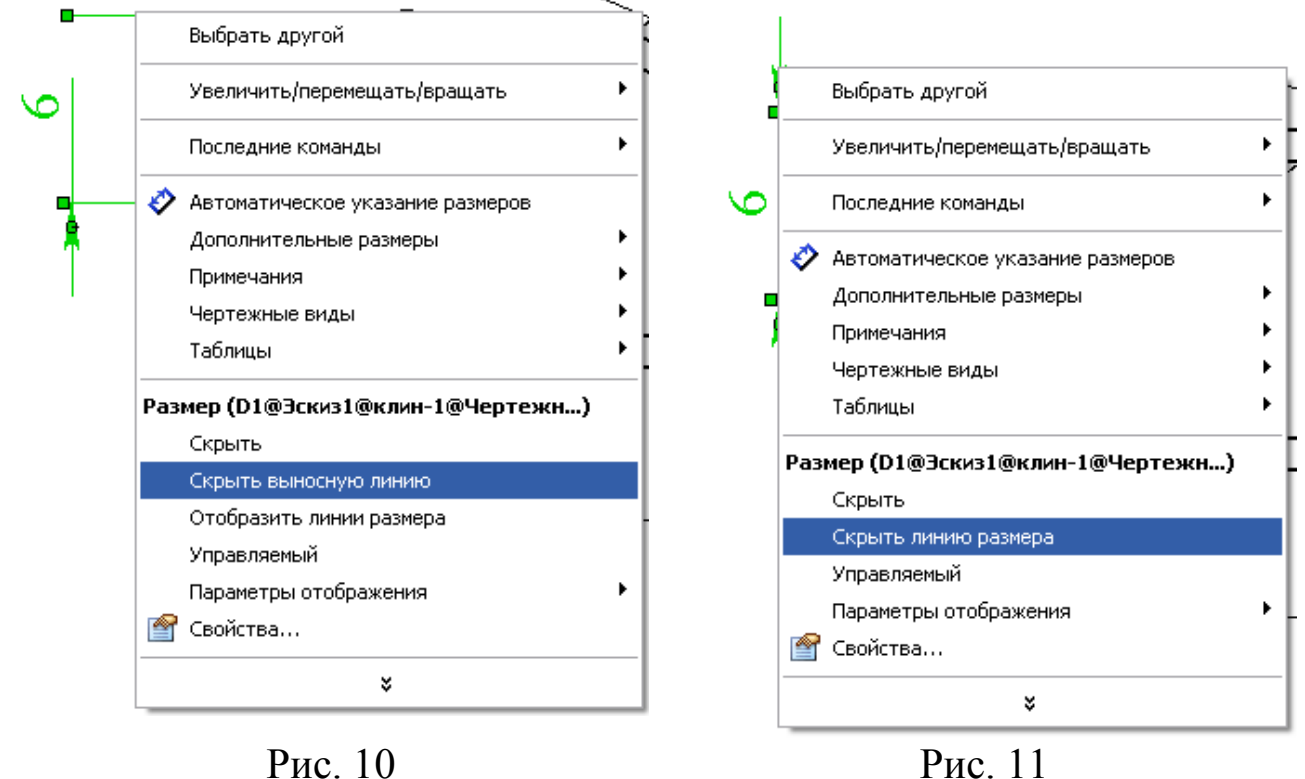

2. Для скрытия размерной линии размера «6» нажмите на неё правой кнопкой мыши (на ту половинку линии размера, которую необходимо скрыть) и в контекстном меню выберите команду Скрыть линию размера (рис. 11).

При необходимости снова отобразить скрытые размерную или выносную линии нажмите правой кнопкой мыши на оставшихся размерной или выносной линии или на тексте размера и в контекстном меню выберите команду Отобразить линии размера/ Отобразить выносные линии соответственно.

Также для настройки отображения видимости выносных и размерных линий:

 нажмите на тексте размера правой кнопкой мыши и в контекстном меню выберите команду Свойства - откроется диалоговое окно Свойства размера;

 нажмите в диалоговом окне Свойства размера кнопку Отобразить **Отобразить...** - откроется диалоговое окно Отобразить размер (рис. 12);

 в диалоговом окне Отобразить размер включите или выключите необходимые параметры Отобразить первым. Отобразить вторым в разделах Выносные линии и Выноски.

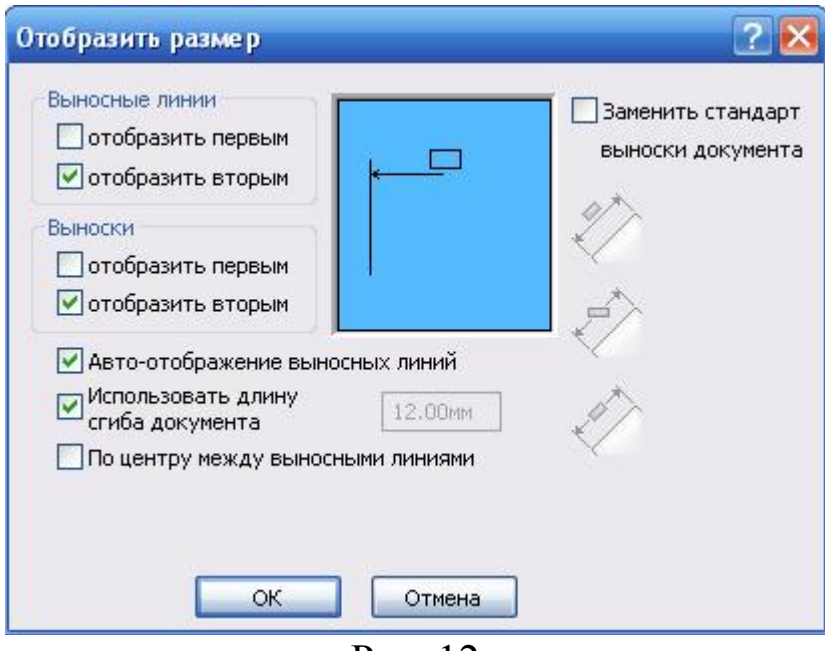

Рис. 12

#### 2.6 Выравнивание размеров

Выровняем размеры «17» и «1,0» (рис. 13) так, чтобы они располагались на одной линии (на одной горизонтали).

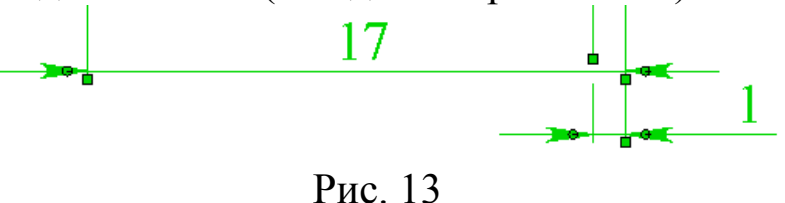

<sup>1.</sup> Выберите оба размера.

2. Нажмите кнопку Выровнять коллинеарно/радиально Х панели инструментов «Выровнять» или выберите в меню Инструменты/Размеры/Расставить коллинеарно/радиально.

Теперь размеры выровнены друг относительно друга и если вы попробуете переместить любой из них, то вместе с ним будет перемещаться и другой (рис. 14).

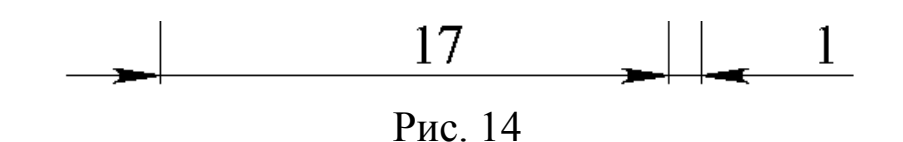

Для отмены условий выравнивания, заданных для размера, нажмите на тексте размера правой кнопкой мыши и в контекстном меню выберите команду Освободить перемещение видов.

Можно также выровнять размеры, так чтобы они располагались на заданном расстоянии параллельно друг другу:

3. Выберите размеры «17» и «1» (рис. 15).

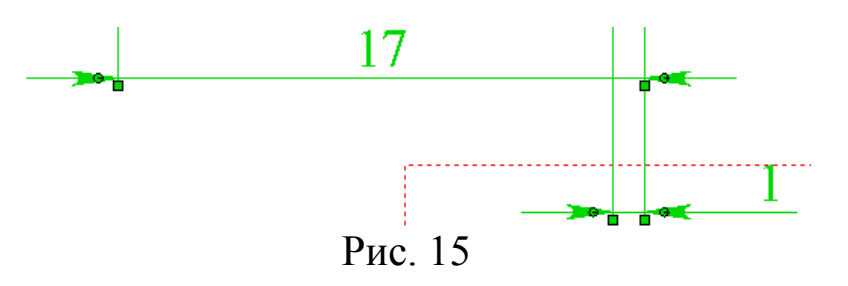

4. Нажмите кнопку Выровнять по панели со параллели/концентрично = инструментов «Выровнять» или выберите в меню нструменты/Размеры/Расставить по параллели/концентрично (рис. 16).

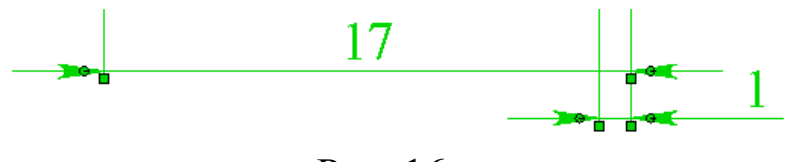

Рис. 16

Теперь размеры выровнены друг относительно друга, находятся на заданном расстоянии, и если вы попробуете переместить любой из них, то вместе с ним будет перемещаться и другой.

Для настройки расстояния, на котором располагаются размеры друг от друга и от модели, нажмите кнопку Настройки панели инструментов «Стандартная» или выберите в меню Инструменты/Параметры, в открывшемся диалоговом окне

перейдите на вкладку Свойства документа и в разделе Размеры задайте необходимые значения (рис. 17).

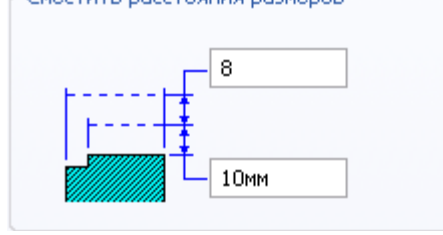

Рис. 17

Для отмены условий выравнивания, заданных для размера, нажмите на тексте размера правой кнопкой мыши и в контекстном меню выберите команду Освободить перемещение видов.

## 2.7 Вращение диаметрального размера, отображённого в линейном виде

Диаметральный размер может быть отображён либо Как диаметр, либо Как линейный.

Для отображения размера диаметра в линейном виде нажмите на текст размера правой кнопкой мыши и в контекстном меню выберите Параметры отображения/Отобразить как линейный. Для возврата настройки нажмите на текст диаметрального размера. отображённого в линейном виде правой кнопкой мыши и в контекстном меню выберите Параметры отображения/Отобразить как диаметр (рис. 18).

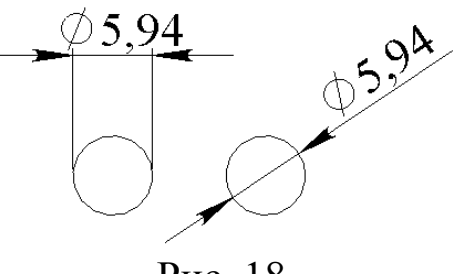

Рис. 18

Диаметральный размер можно вращать, когда он отображен в линейном виде.

1. Выберите размер «8», при этом текст размера, маркеры, выносные и размерные линии высветятся зелёным цветом (рис. 19).

2. Нажмите на маркер вращения размера и переместите указатель по часовой стрелке на 90°, так чтобы размер стал горизонтальным (рис. 20).

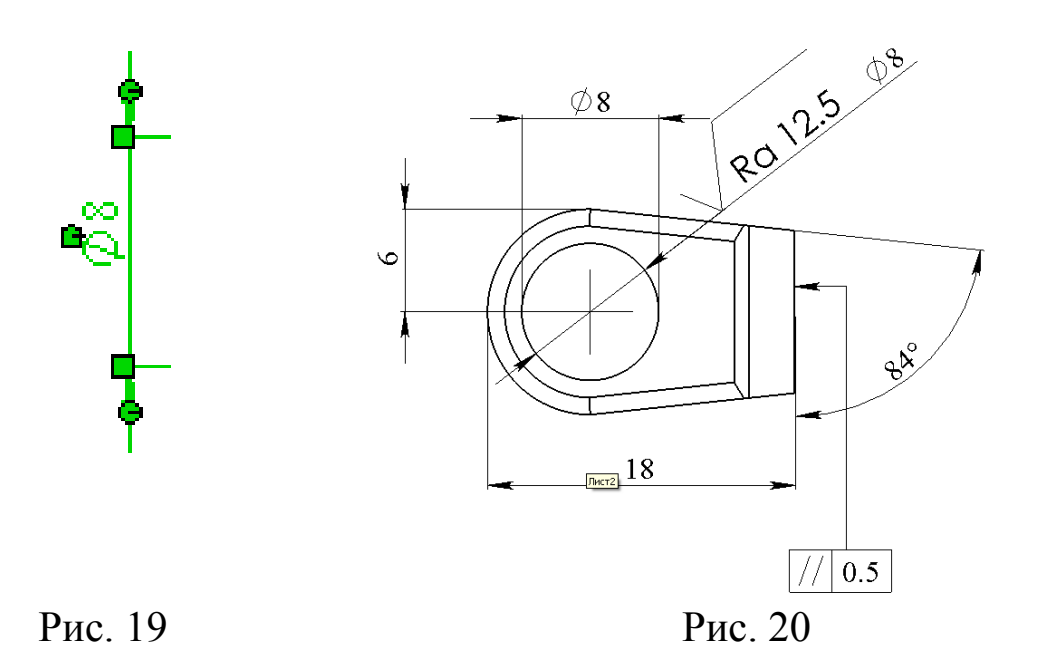

#### 2.8 Отображение линейных, угловых и размеров длины дуги на выносной полке

Для показа угла уклона на Чертёжном виде 1 (Виде спереди) нарисуем тонкую вертикальную линию из угловой точки модели.

Выполните двойной щелчок внутри границ Чертёжного вида 1 и заблокируйте его (рис. 21).

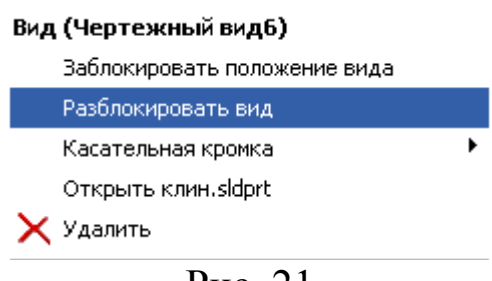

Рис. 21

Если вы хотите создать геометрию (различные примечания, элементы эскиза: линии, дуги и т.д.), принадлежащую какому-либо выбранному виду предварительно выполните двойной щелчок внутри границ вида и заблокируйте его. Граница заблокированного вида отобразится розовой пунктирной линией со сплошными углами. Если чертежный вид заблокирован, любые вставленные объекты (примечания, эскизы и т.д.) будут принадлежать заблокированному виду.

Для того, чтобы разблокировать вид нажмите правой кнопкой внутри границ вида и в контекстном меню выберите команду Разблокировать вид.

1. Заблокируйте вид.

2. Нарисуйте линию, как показано на рис. 22.

3. Добавьте справочный угловой размер «6°» между нарисованной линией и кромкой модели.

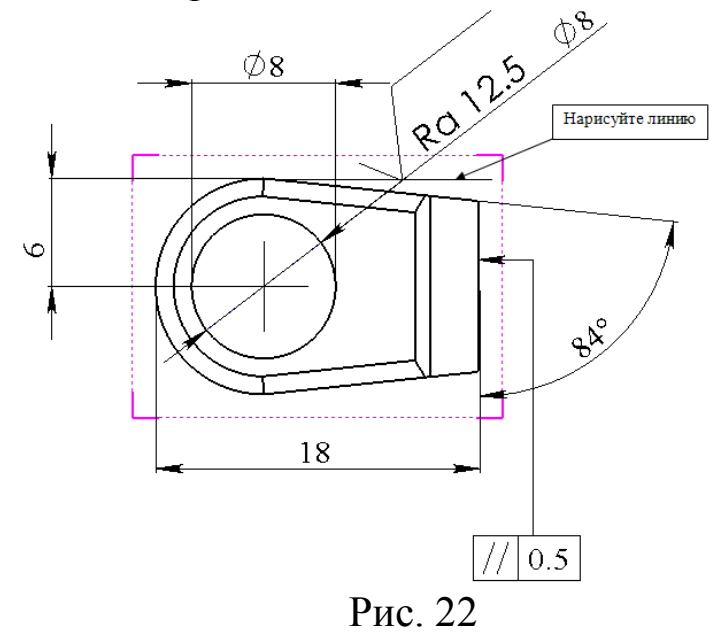

4. Для отображения углового размера «6°» на выносной полке расположите размер между выносными линиями, как показано на рис. 23, после чего нажмите на тексте размера правой кнопкой мыши и в контекстном меню включите параметр Параметры отображения/Сместить текст (рис. 24).

Точно таким же образом можно отображать на выносной полке не только угловые, но и линейные размеры, диаметральные размеры, когда они показаны в виде линейных и размеры длины дуги.

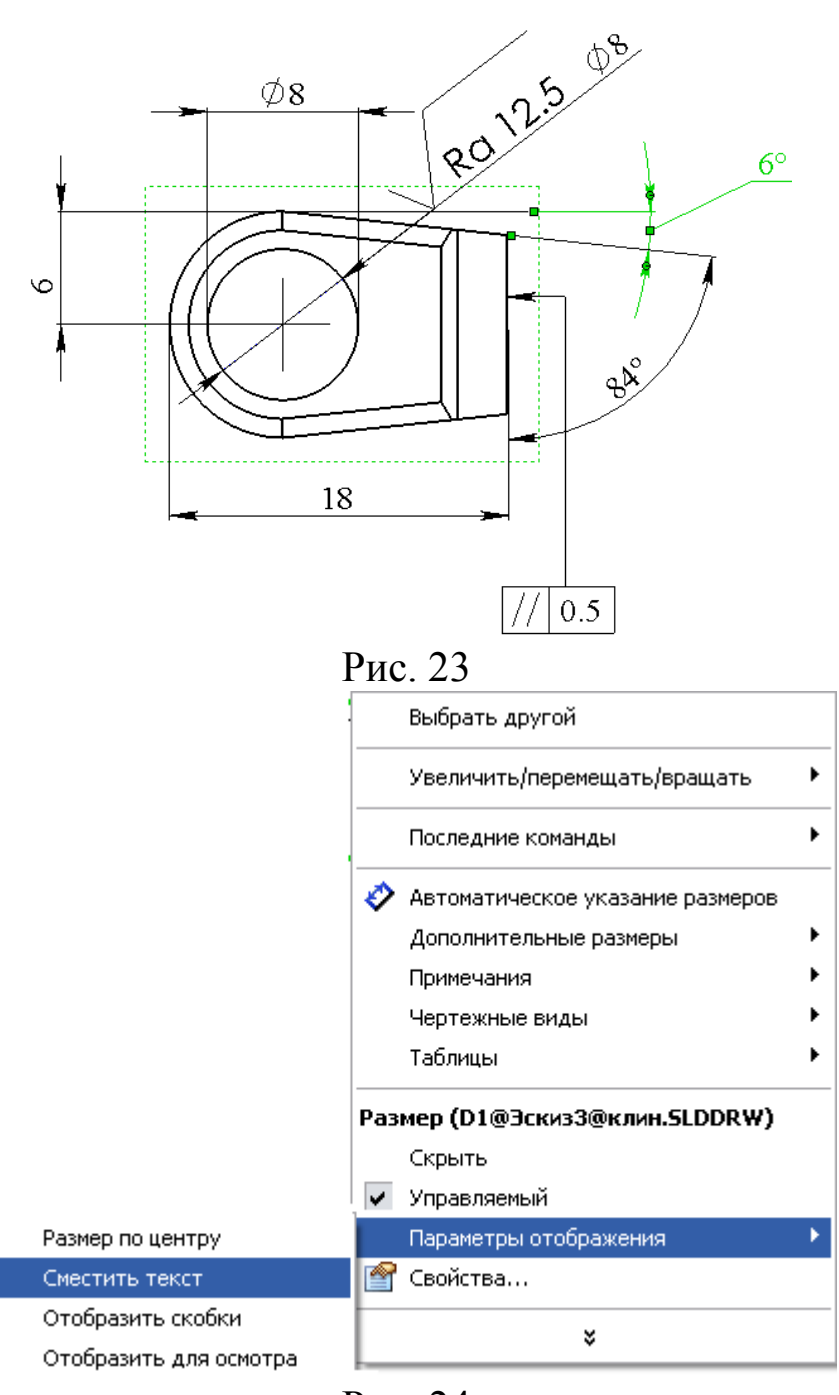

Рис. 24

## 2.9 Настройка отображения выносных полок и дополнительные параметры отображения выносных и размерных линий диаметральных и радиальных размеров

По умолчанию, после добавления в чертёж выносные и размерные линии, выносные полки и текст размера отображаются в соответствии с настройками, заданными в шаблоне.

1. Изменим настройки отображения радиальных и диаметральных размеров в текущем документе так, чтобы они не содержали выносных полок:

 Нажмите кнопку Настройки панели инструментов «Стандартная» или выберите в меню Инструменты/Параметры.

 В открывшемся диалоговом окне перейдите на вкладку Свойства документа и в разделе Размеры нажмите кнопку Выноски Выноски...

 В разделе Текст радиального размера появившегося диалогового окна Выноски/Текст для размера нажмите кнопку для отображения радиальных и диаметральных размеров в текущем документе без выносных полок и размещения текста размера над размерной линией (рис. 25);

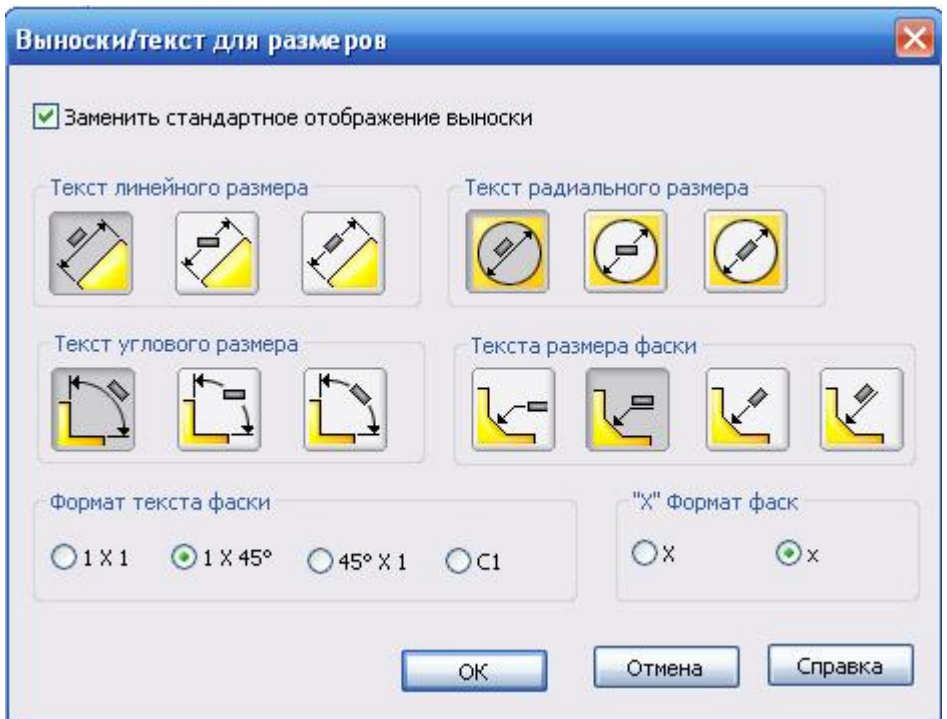

Рис. 25

Нажмите кнопку **Ю** для отображения радиального или диаметрального размера с выносной полкой и размещения текста размера над выносной полкой;

Нажмите кнопку для отображения радиального или диаметрального размера без выносной полки и размещения текста размера между размерными линиями.

В данном диалоговом окне вы также можете выполнить настройку отображения в текущем документе выносных и размерных линий, выносных полок и текста размера для линейных, угловых и размеров фаски.

Радиальные и диаметральные размеры чертежа детали сейчас не содержат выносных полок.

2. Для настройки отображения выносной полки и размещения текста отдельного радиального или диаметрального размера, например, размера  $\varnothing$ 8:

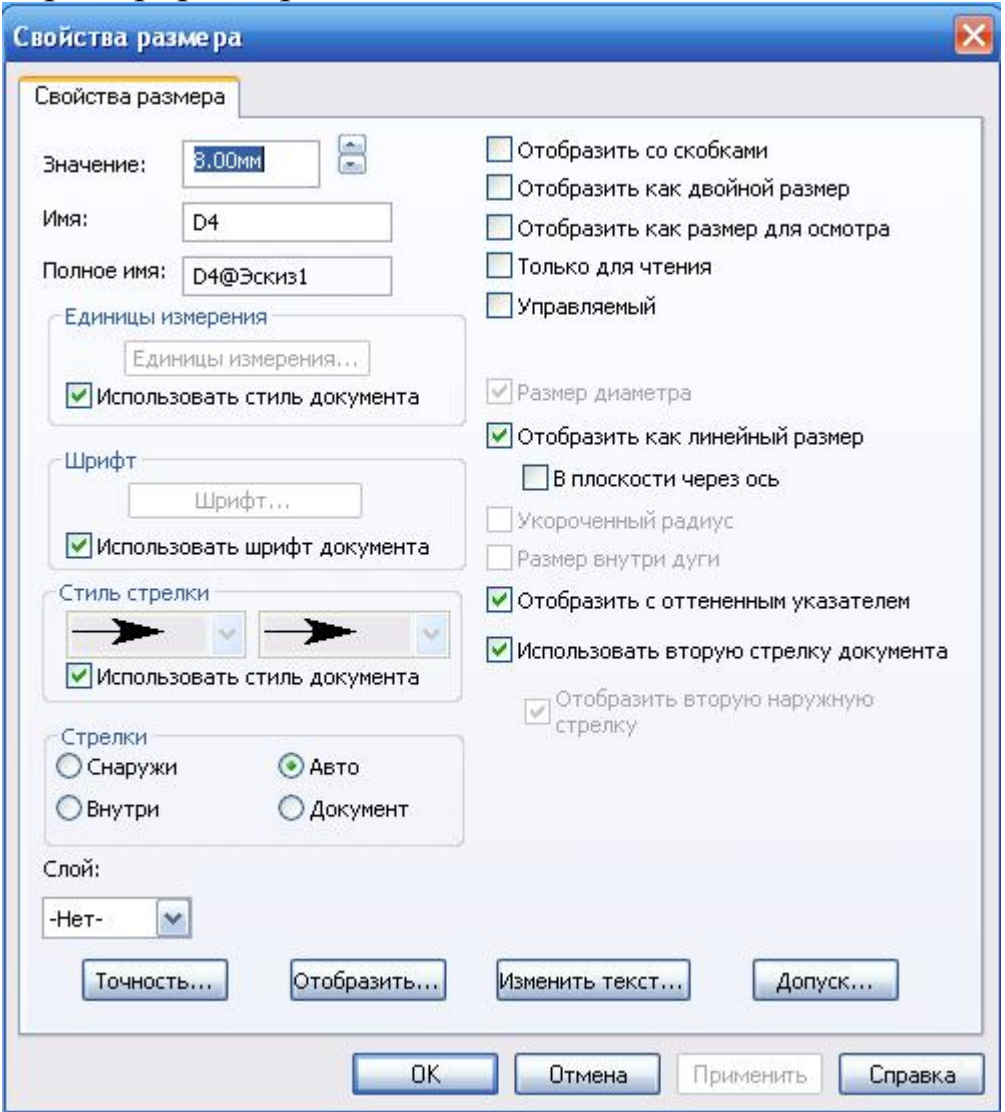

Рис. 26

нажмите на тексте размера ⊘8 правой кнопкой мыши и в контекстном меню выберите команду Свойства (рис. 26);

 в открывшемся диалоговом окне Свойства размера нажмите кнопку Отобразить; Отобразить...

 в появившемся диалоговом окне Отобразить размер включите параметр Заменить стандарт выноски документа, для того чтобы настройки отображения выноски выбранного размера

отличались от заданных в шаблоне и нажмите кнопку расположения размера на выносной полке (рис. 27).

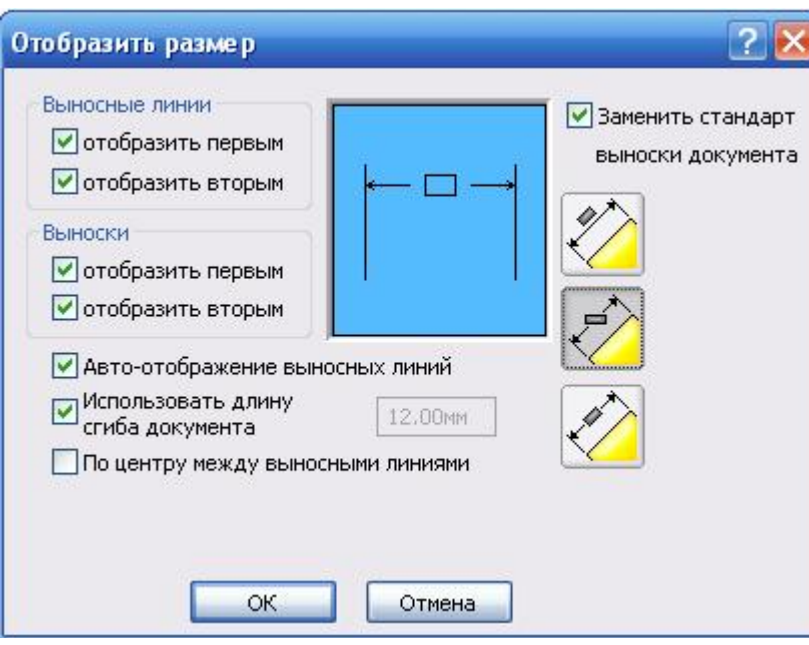

Нажмите кнопку OK и закройте диалоговые окна.

Рис. 27

3. Скрытие/Отображение линии продления выноски диаметрального или радиального размеров до центра дуги.

 нажмите правой кнопкой мыши на любом из них и в контекстном меню выберите команду Свойства;

 в открывшемся диалоговом окне Свойства размера отключите параметр Отобразить с оттенённым указателем

4. Скрытие/Отображение второй наружной стрелки и линии продления диаметрального размера.

 Для того чтобы скрыть вторую наружную стрелку и линию продления диаметрального размера «8» на данном виде нажмите правой кнопкой мыши на тексте размера, в контекстном меню выберите команду Свойства и в открывшемся окне Свойства **размера** отключите параметры:<br>Потобразить с оттененным указателем

Использовать вторую стрелку документа

□ Отобразить вторую наружную<br>□ стрелку

Отобразить с оттененным указателем (при этом скрывается линия продления), Использовать вторую стрелку документа (настройки отображения второй наружной стрелки

данного размера будут отличными от заданных в шаблоне), Отобразить вторую наружную стрелку (вторая наружная стрелка не будет отображена) (рис. 28).

Для изменения настройки отображения второй наружной стрелки в текущем документе или шаблоне нажмите кнопку Настройки панели инструментов «Стандартная» или выберите в меню Инструменты/Параметры, в открывшемся диалоговом окне перейдите на вкладку Свойства Документа и в разделе Размеры включите или выключите параметр Отобразить вторую наружную стрелку (Радиальная) (рис. 29).

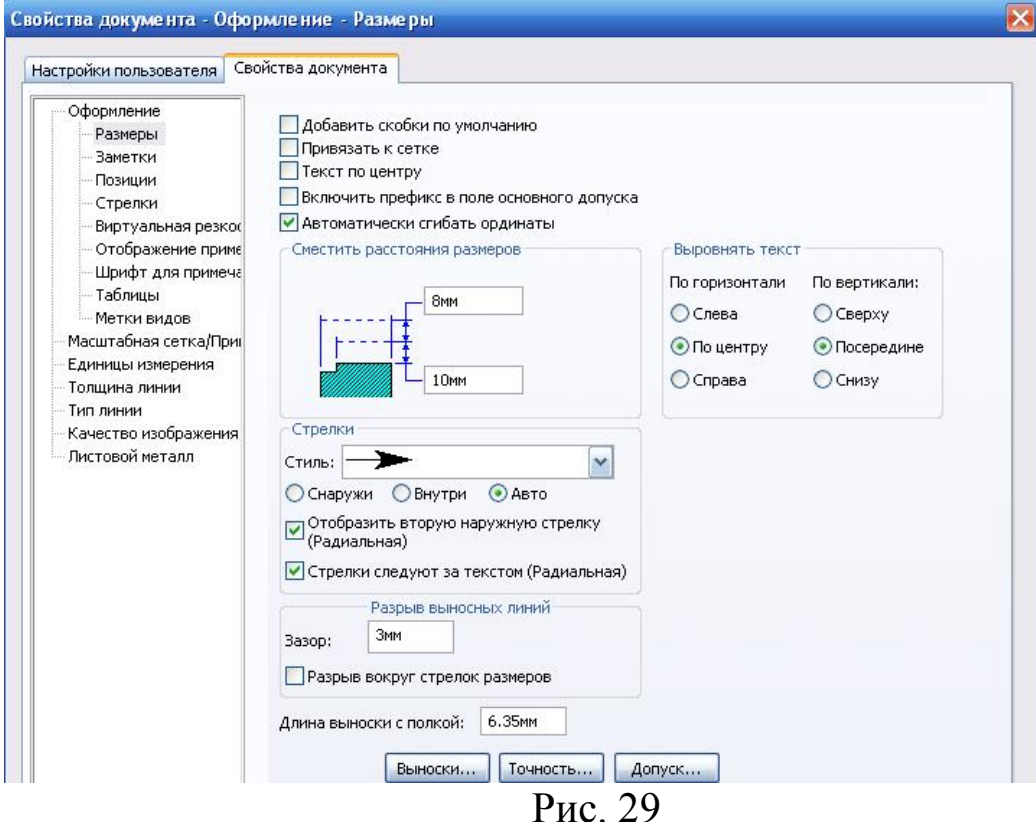

Рис. 28

Результат показан на рис. 30 (вторая наружная стрелка

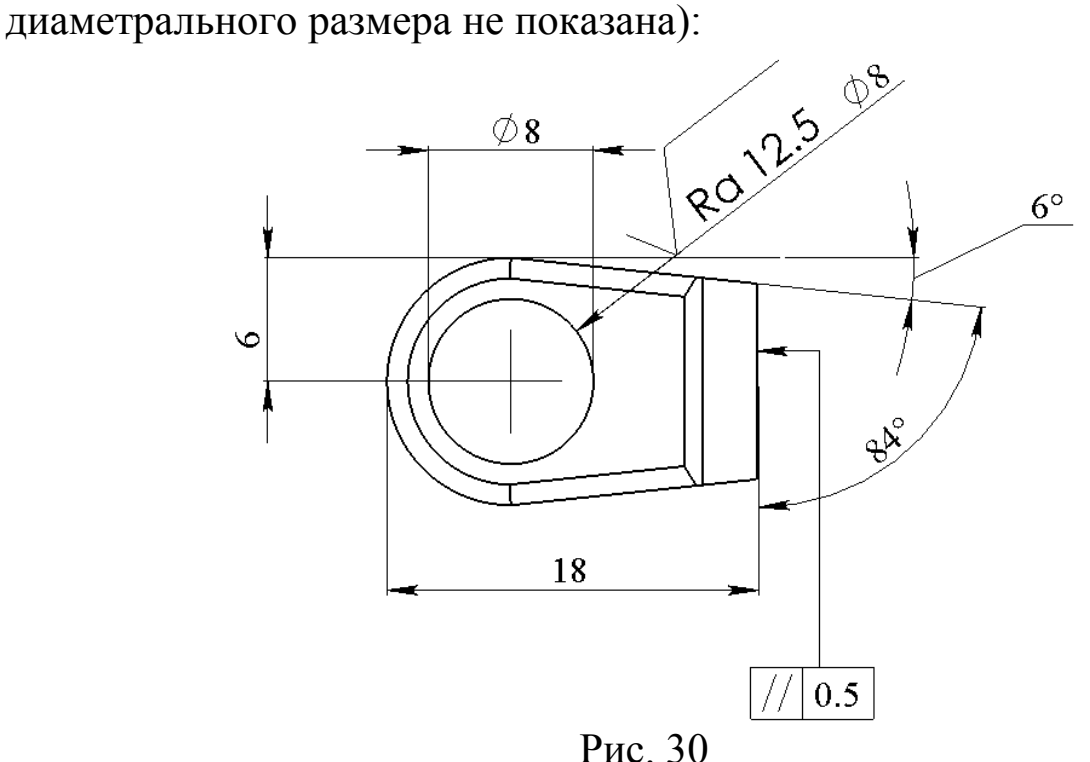

5. Радиальные размеры с несколькими выносными линиями. Связывание текста заметки с размером.

Откройте чертёж детали Клин.

Создадим заметку с несколькими выносными линиями и свяжем её текст с размером фасок:

Нажмите кнопку Заметка А панели инструментов «Примечания», появится окно Заметка Менеджера свойств (Property Manager);

 С нажатой клавишей Ctrl поочерёдно выберите две кромки, показанные на рис. 31 - к ним прикрепляются линиивыноски заметки;

несколько выносных линий для уже созданной заметки можно получить также, если перетащить выноску с нажатой клавишей Ctrl за маркер стрелки.

 нажмите в том месте графической области, где необходимо разместить заметку - система перейдёт в режим создания/редактирования заметки;

- В появившемся окне редактирования введите текст «фаска», после чего нажмите на размер «1» - значение размера отобразится в окне редактирования заметки:
- Нажмите ОК и закройте окно заметки (рис. 32).

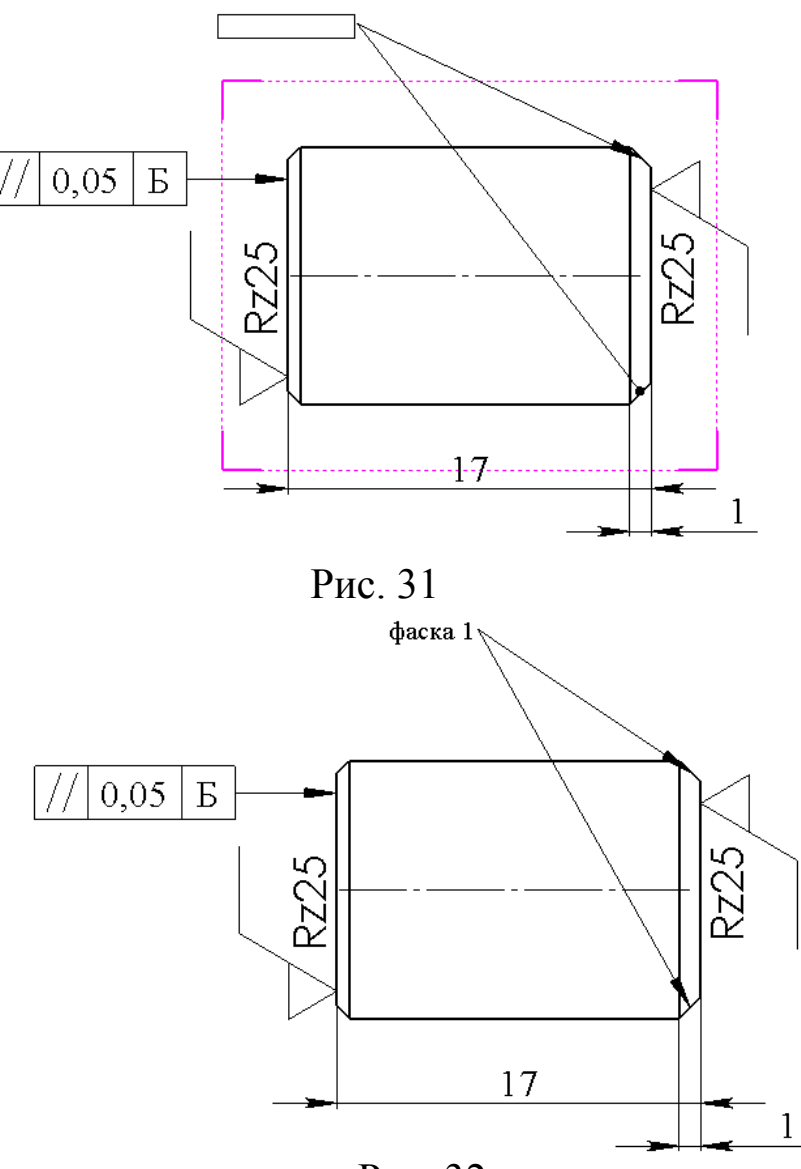

Рис. 32

Текст заметки связан с размером «1», и если в какой-либо момент размер изменит своё знамение, например, «1» изменится на «4», то соответствующим образом изменится и текст заметки.

Библиографический список

1. Прохоренко, В.П. SolidWorks. Практическое руководство [Текст] / В.П. Прохоренко. М.: Бином-Пресс, 2004. 448 с.

2. Алямовский, А.А. SolidWorks 2007/2008 компьютерное моделирование в инженерной практике [Текст] / А.А. Алямовский, А.А. Собачкин [и др.] СпБ.: БХВ-Петербург, 2008.

3. Щекин, И.В. SolidWorks. Оформление чертежей по ЕСКД [Текст] / И.В.Щекин. М.: SolidWorks Russia, 2005. 190 с.